# テイクアウト機能操作 マニュアル

To ValuePassport and EPARK グルメ イントリック 管理者向け

Value Page

Ver1.0

### 1) 商品情報のインポート(一括で商品情報を登録したい場合)

#### 【⼿順】

### テイクアウト>**「商品⼀覧」**>**「インポート」**>**「商品データをインポート」**をクリック >**csvファイル**を選択

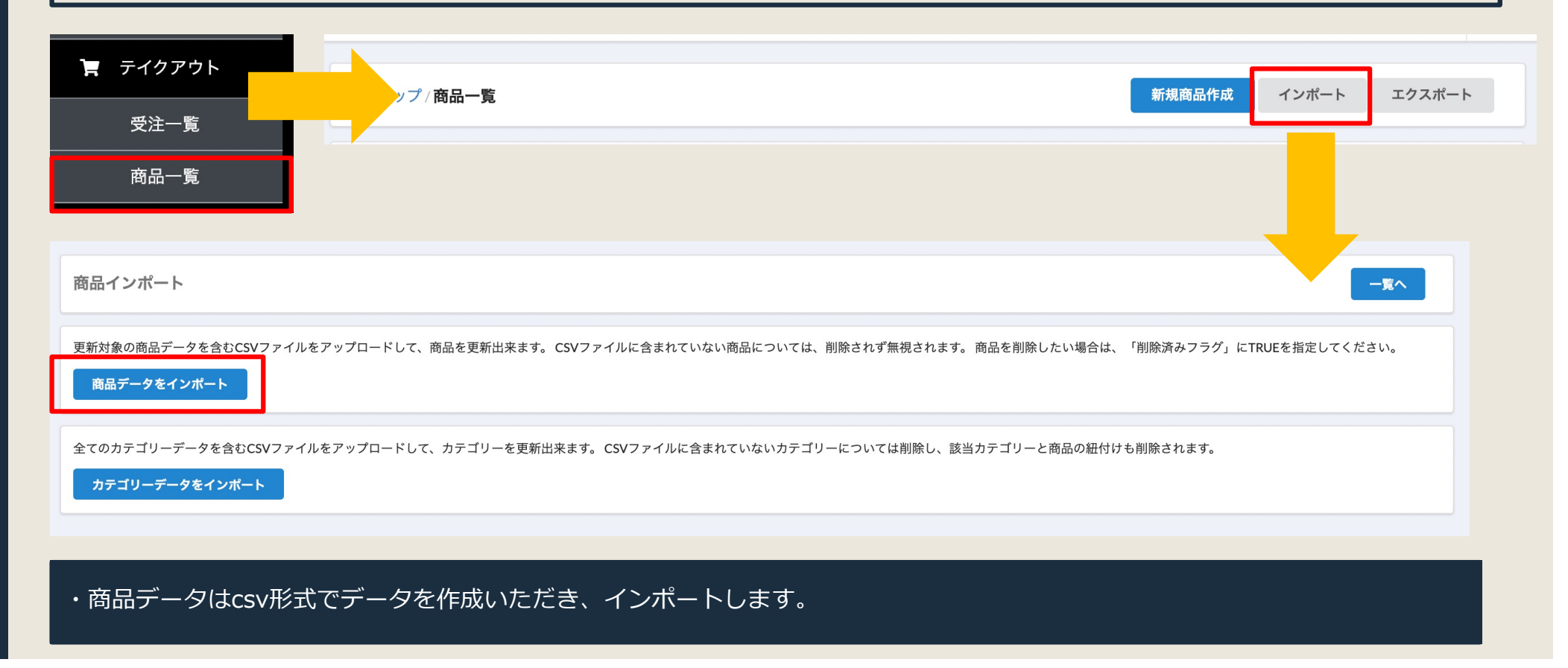

### 2)カテゴリーのインポート(カテゴリーを登録したい場合)

#### 【⼿順】

### テイクアウト>**「商品⼀覧」**>**「インポート」**>**「カテゴリーデータをインポート」**をクリック >csvファイルを選択

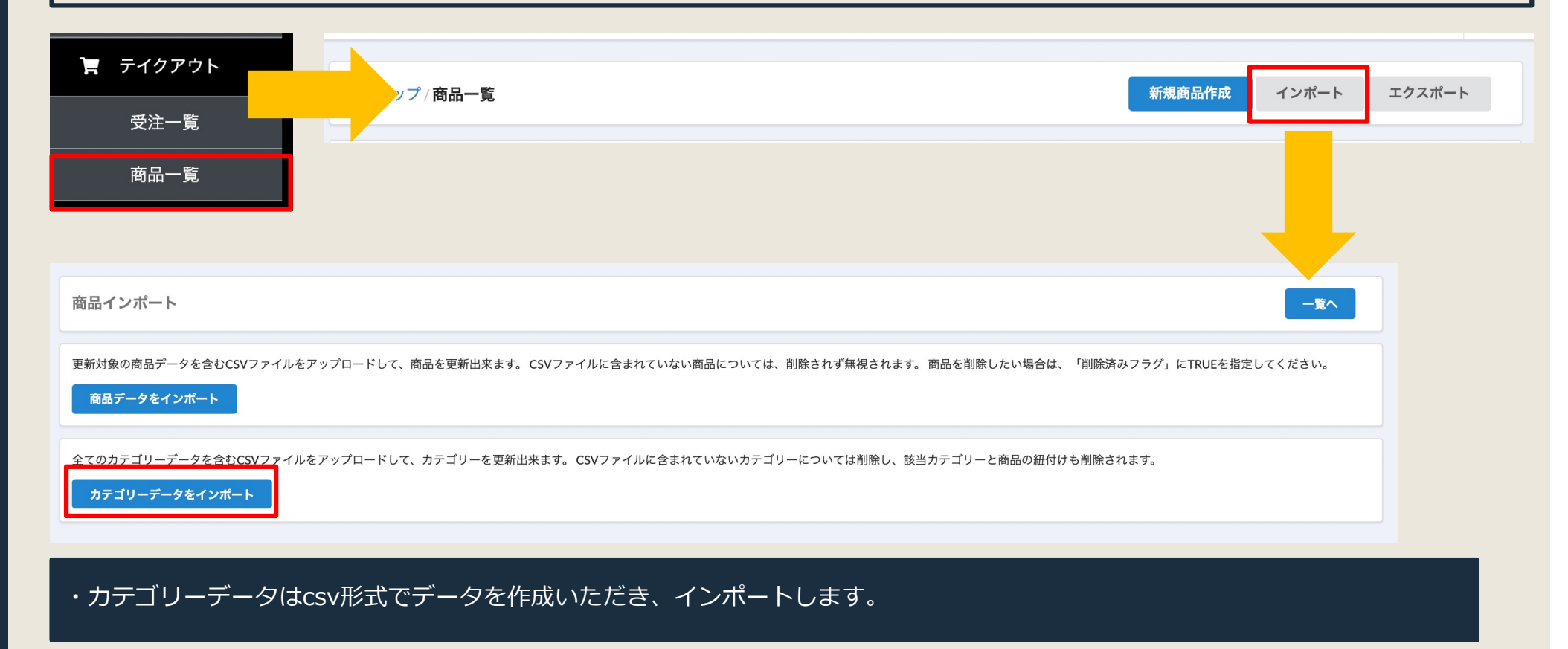

# 3) インポート後の管理画面見本

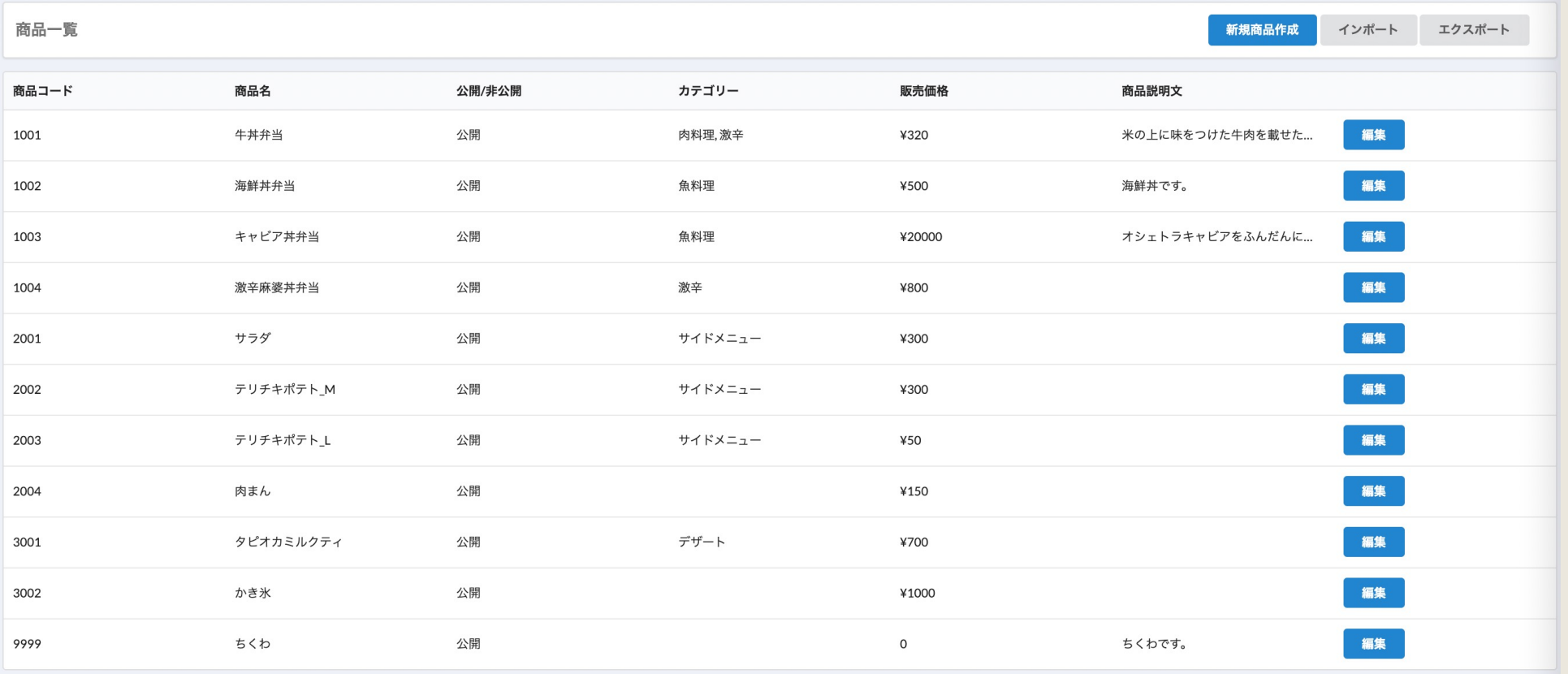

・正常にインポートされると「商品⼀覧」に上記のように情報が掲載されます。

# 4) LINE Notify設定

#### 【⼿順】

### 左のメニューから**「店舗情報」**をクリック→LINE Notify で発⾏された**アクセストークン**をコピペする

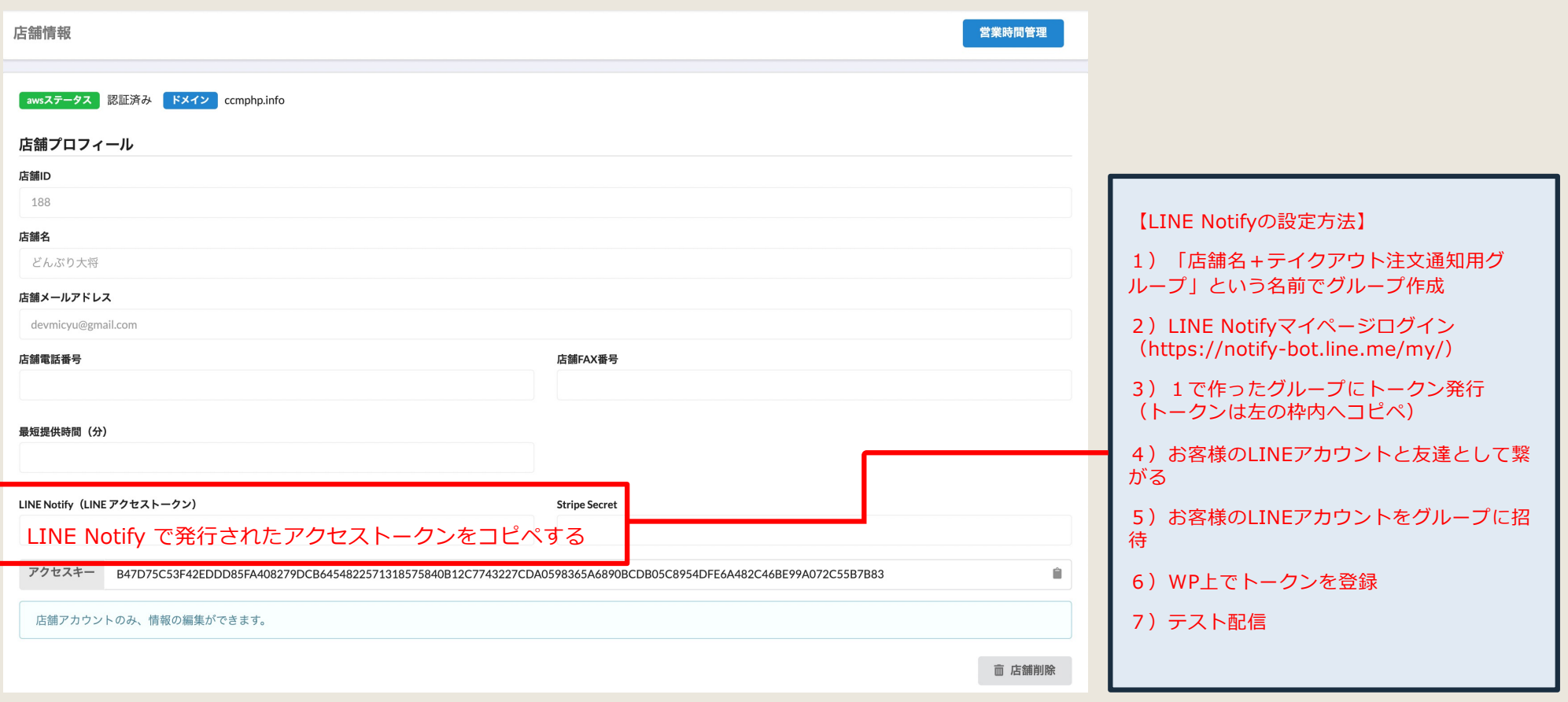

# 5-1) Stripe設定

クレジットカード決済をご利用の場合は、Stripeの設定が必要となります。

#### 【⼿順】

- (1) Stripeアカウントを未作成の場合、作成してください。
- (2) Stripeの管理画面にログインしてください。
- (3)**「開発者」**→**「Webhook」**でWebhookのURLを設定してください。

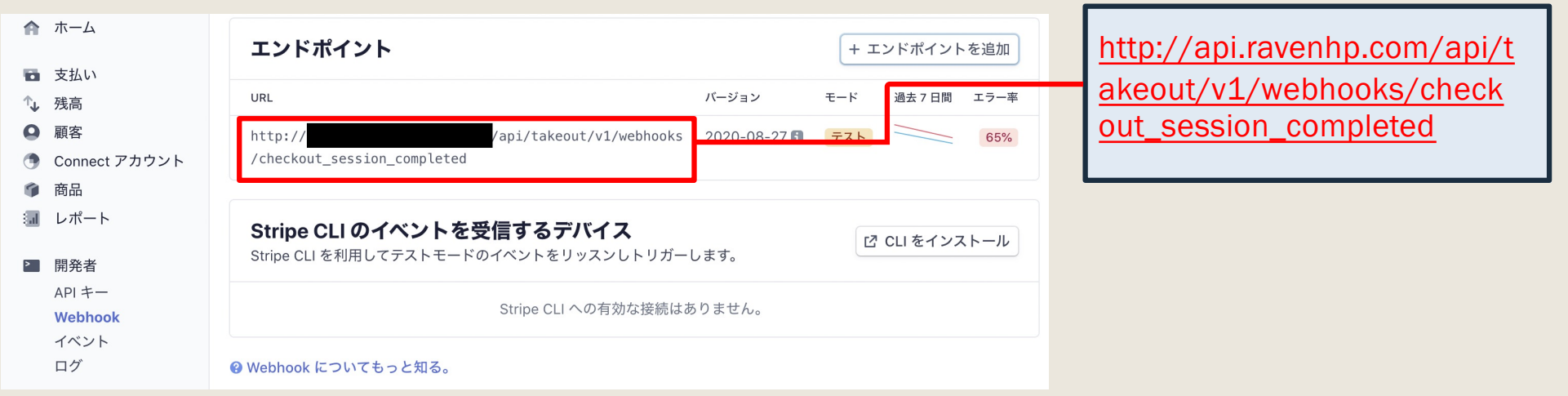

# 5-2) Stripe設定

#### 【⼿順】

### Stripeの管理画面(「開発者」→「API キー」)からシークレットキーを取得してください。

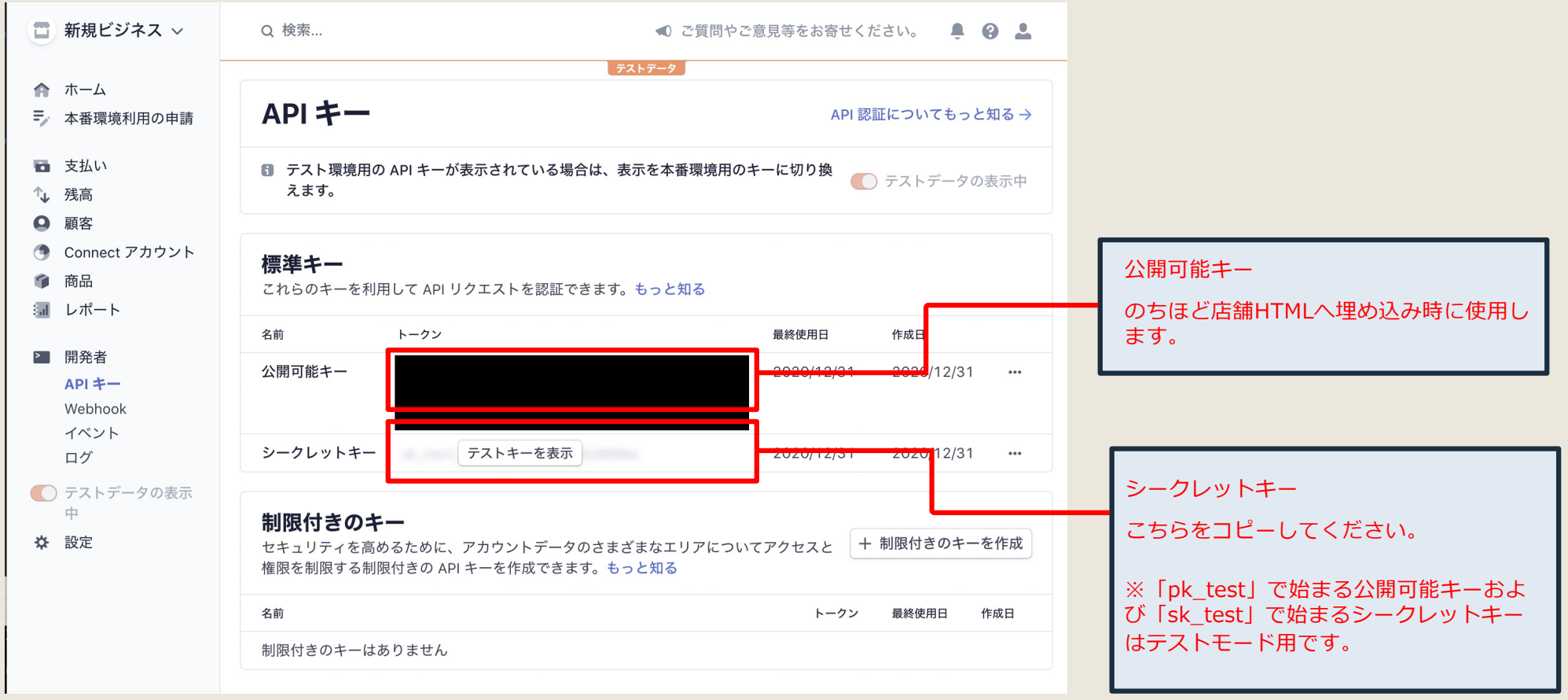

### 5-3) Stripe設定

#### 【⼿順】

Value Page の管理画⾯に戻り、左のメニューから**「店舗情報」**をクリック→「Stripe Secret」に**5-2**で 取得した**シークレットキー**を貼り付けてください。

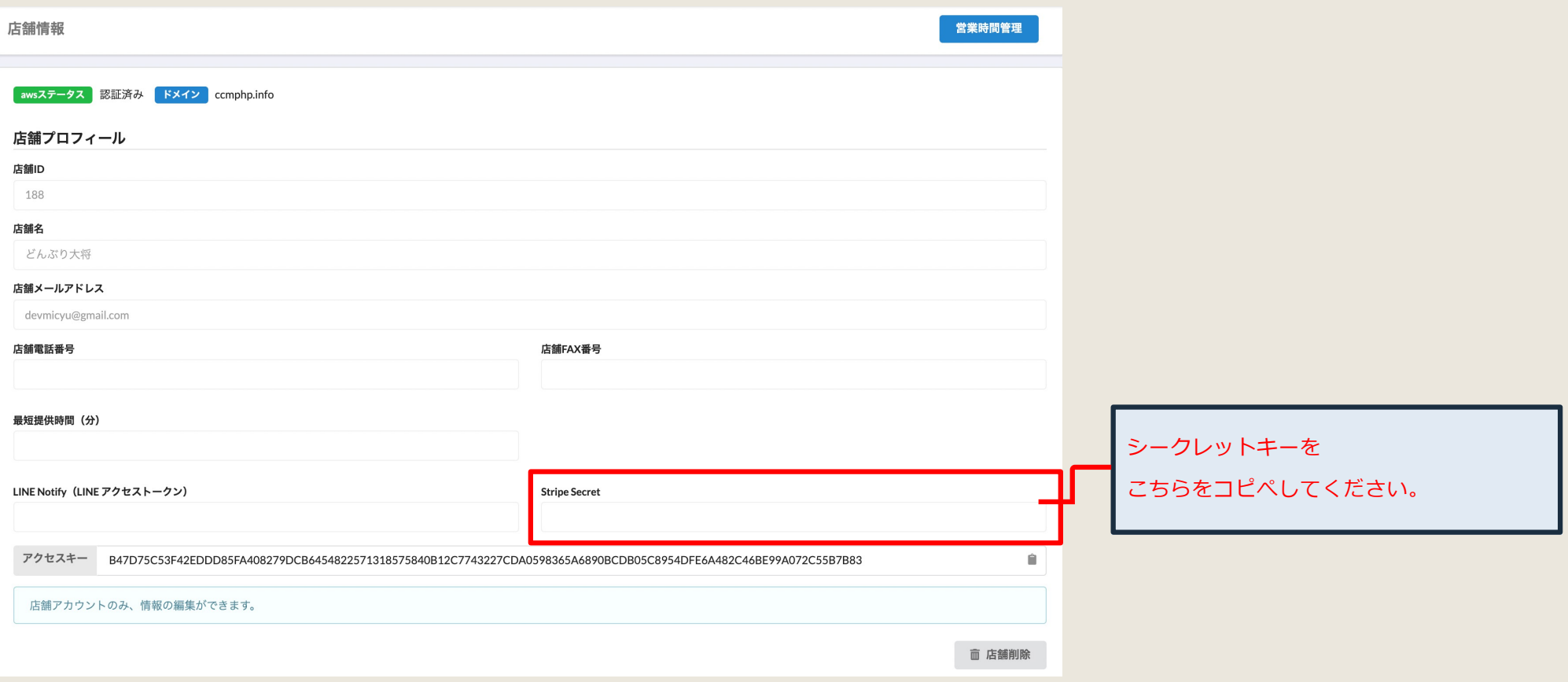

### 5-4) Stripe設定

【その他】

- ・Stripe管理画⾯のインターフェイスは予告なく変更される可能性があります。
- ・本番運⽤ではStripeも本番モードに切り替える必要があります。
- ・テストでは**テスト⽤**のクレジットカード**「4242-4242-4242-4242」**がご利⽤いただけます

(名義・有効期限については適当な値で通ります)